### **Základy aplikace**

Aplikace používá několik běžně používaných tlačítek, která jsou vidět v horních lištách jednotlivých oken. Místo vysvětlování každého tlačítka zvlášť budou vysvětlena přímo zde.

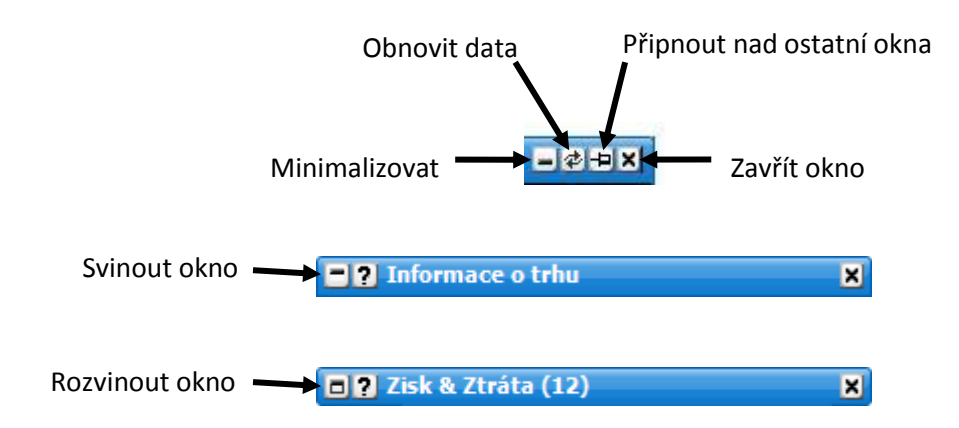

Jako přídavek je v aplikaci několik voleb, které se zobrazí po kliknutí pravým tlačítkem myši. V následujícím seznamu jsou vyjmenovány a popsány.

- **Dokovat** dokuje aktuální okno do Hlavního okna aplikace. Tato volba se zobrazuje, pokud je okno od Hlavního okna oddělené.
- **Oddělit** oddělí aktuální okno od Hlavního okna aplikace. Tato volba se zobrazuje, pokud je okno v Hlavním okně dokované.
- **Šířka** nastavuje šířku Hlavního okna.
- **Zobrazit v hlavním panelu** zapíná nebo vypíná zobrazení okna aplikace v hlavním panelu vašeho počítače.

# **Nápověda**

Nápověda je přístupná z horní lišty každého okna. Kliknutím na toto tlačítko se zobrazí témata nápovědy pro dané okno v "Nápověda a užitečné odkazy". Nápověda se otevře v novém okně v .pdf formátu a poskytuje plný výklad možností a nastavení zvoleného okna.

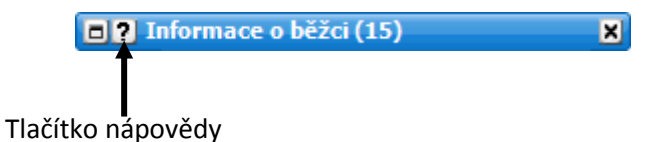

# **Horizontální změna velikosti okna**

U některých oken lze měnit jejich horizontální šířku pomocí čtyř přednastavených voleb. Změna horizontální šířky okna se nachází v menu, volba "Šířka". Menu zobrazíte pravým kliknutím na horní lištu okna, které chcete měnit.

### **Vertikální změna velikosti okna**

Změnit vertikální velikost okna můžete kliknutím na pravý dolní roh okna tam, kde je tečkovaný (ukazatel myši se změní na oboustrannou diagonální šipku), a táhnutím nahoru nebo dolů docílíte požadované výšky. Pokud je okno roztaženo na větší velikost, než potřebuje k zobrazení informací, pro které je určeno, automaticky se zmenší a zabere jen nutnou část displeje. Nicméně pokud se v okně bude zobrazovat více informací, okno se zvětší, a to až do výše, kterou jste mu předtím nastavili.

| RF   | Cas   |  |
|------|-------|--|
| 7.1% | 10:51 |  |
|      |       |  |

Chytnutím pravého dolního rohu a táhnutím můžete změnit vertikální velikost

Pokud okno obsahuje více informací, než může být zobrazeno pomocí maximální výšky, kterou jste nastavili, objeví se na pravé straně posuvník, díky kterému lze posouvat nahoru/dolů pro zobrazení všech informací.

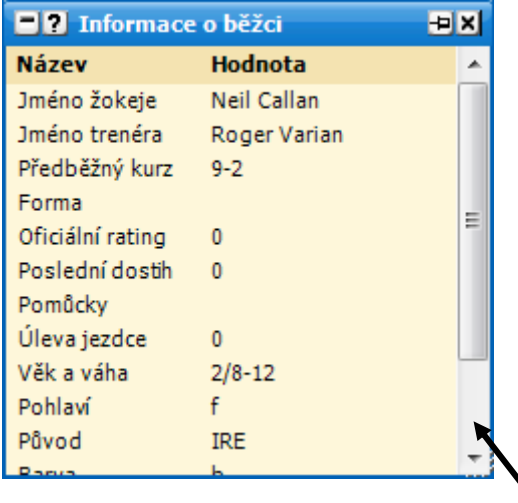

Posuvník k pohybu nahoru a dolů pro zobrazení všech informací v okně

# **Používání více monitorů**

Pokud používáte více monitorů, měl by být monitor, který je nejvíce vlevo a nejvíce nahoře, vaším primárním monitorem. Toto nastavení zkontrolujte pravým kliknutím na vaši plochu, volba **Vlastnosti**, záložka **Nastavení**.

Poté zvolte monitor ve vašem levém horním rohu a ujistěte se, že je u něj zaškrtnuto "Použít toto **zařízení jako primární monitor"**.